## **Adaptive Release**

Adaptive Release allows course instructors to set the availability of certain pieces of content in their Blackboard course to time, membership, grade, and review status of other pieces of content in the course.

It is a great way to customize the learning experience of students and to make sure that students reach a certain level of competency before moving on to more advanced units.

Some real-world examples of adaptive release include:

- Making viewing unit 2 depend on a passing grade in unit 1 material.
- Having material appear only for selected groups.
- Submitting art portfolio as an attachment Multiple draft writing assignments where document is submitted and resubmitted with changes tracked using MS Word's "Track Changes."

## How to create an Adaptive Release Rule:

1. Go into the **Control Panel** for your course site and click on the content area where you have previously added content (or add the desired items now). In this example we will use Course Documents content area.

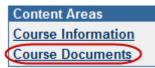

2. To the right of an item or folder you will see a **Manage** button. Click on this to create a new adaptive release rule.

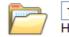

1 Week 1 content Here is all the content for week 1

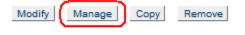

3. You can select **Adaptive Release** to create a basic rule with just one criteria which students must fulfill or **Adaptive Release Advanced** to create an advanced rule with multiple criteria which students must fulfill before they can see a particular piece of content.

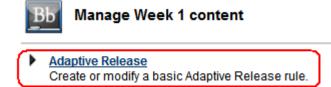

## If you select **Adaptive Release**, you can create the criteria based on one of the following :

- In section 1, set the availability dates for the item if desired.
- In section 2, you can choose to set a rule for a particular student (using their NYU Net ID) or a specific previously created group.

| Membership                                                                          |                                                                                  |
|-------------------------------------------------------------------------------------|----------------------------------------------------------------------------------|
| This content item is visible to all users<br>Username list or must be in a selected | until a Membership criteria is created. Users must be specified in the<br>Group. |
| Enter one or more Username values or<br>Username                                    | Browse to Search. Separate multiple Username values with commas. Browse          |
| Available Course Groups                                                             | Selected Course Groups                                                           |
| Group 1                                                                             |                                                                                  |

list.

| Grade                                                                                                    |      |  |  |  |
|----------------------------------------------------------------------------------------------------|------|--|--|--|
| This content item is visible to all users until a Grade criteria is created. Possible points on a Grade Center<br>column are listed in brackets beside the name. The score entered must be numeric. |      |  |  |  |
| for a constant                                                                                                    |      |  |  |  |
| Select a Grade Center column                                                                                                    | None |  |  |  |

• In section 4, you can choose to apply a **Review Status** for the content.

Once you are done, click **Submit** in section 5 to save your changes.

•

In the content area you will now see that the content item has **Adaptive Release** Enabled notification.

|  | 1 🔽 Week 1 content                 | Modify | Manage | Сору | Remove |
|--|------------------------------------|--------|--------|------|--------|
|  | Enabled: Adaptive Release          |        |        |      |        |
|  | Here is all the content for week 1 |        |        |      |        |

## If you select Adaptive Release Advanced, you have the options to:

📴 Rule 🐺 Copy 🛛 🐼 Remove

- Add a new rule.
- Copy an existing rule.
- Remove a rule.

**PLEASE NOTE:** If multiple rules are created, the content will be visible to a student if all criteria within <u>any</u> of the rules are met.